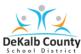

## **Collaborating with PowerPoint Online**

## Share your presentation with others and collaborate on it at the same time

- 1. Open the online PowerPoint presentation.
- 2. In the upper right corner of the ribbon, locate and click on the arrow (**Share** button). A box will open. The Share button may appear as

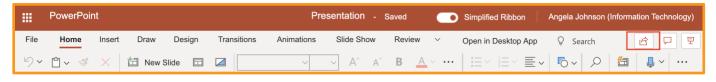

- 3. Type the name of the teacher or the student on the **Enter a** name or email address line. you can enter the name.

  Multiple names may be added the same way. **Do one at a** time.
- 4. Click **Send**. An email will be sent to those individuals.

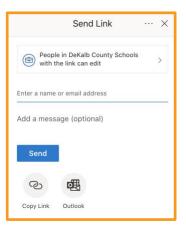

## Working together on a PowerPoint Online

- 1. Open the presentation to begin working together with classmates.
- 2. In the left slide pane, will appear some thumbnails of the slides in the presentation.
- 3. If another person is working on the PowerPoint, their initials will appear in a circle beside the slide they are working on.

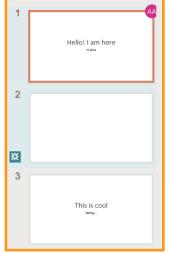

4. Hover over the circle (the **Indicator**) to reveal the name of the person.

NOTE: If multiple changes have been made to the same slide, they'll be merged automatically.